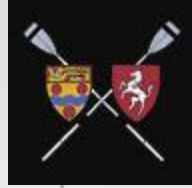

# MIRC Boat Booking System

User Guide (June 2020)

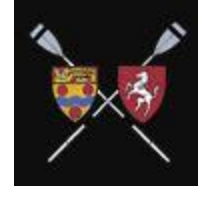

# The MIRC Boat Booking System - User Guide

This is a brief User Guide for those new to the Club or new to the MIRC boat booking system.

All members who book club boats MUST use the system. This includes Junior coaches, squad captains, crew leaders, and individual club members.

During the period of the COVID-19 pandemic, this applies to both bookings of private as well as club boats. Please refer to the current protocol governing use of the club.

The system that is called FitClub. It differs from our previous booking system in that it was developed specifically for Rowing Clubs.

The first thing you need to do is Sign Up...

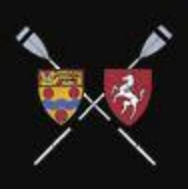

# Sign Up to FitClub

Sign up with FitClub with this URL:  $\bullet$ 

### https://www.fitclub.me/login

- Use a personal email address. You will then be sent a  $\bullet$ link to the FitClub sign up form which looks like this.
- Fill it in, suggest you fill in all the calendar notification  $\bullet$ days (can be changed later), and Sign Up.

### **Sign Up**

Step 1 of 2: Verify Email ✔ rhuggins@kentcollege.co.uk

#### Step 2 of 2: Basic Info

Password

Required field

**Confirm Password** 

**First Name** 

Required field

**Last Name** 

Required field

**Country of Residence** 

Required field

#### **Calendar Notifications?**  $\square$ Mo  $\square$ Tu  $\square$ We  $\square$ Th  $\square$ Fr

 $\Box$ Sa

(UTC+01:00) Europe/L  $\vee$  $@ 04:00 \vee$ 

 $\Box$  I agree with the Terms of Use

 $\Box$ Su

### Join Maidstone Invicta RC

1. Once up, yo **MIRC** prese with t

Click

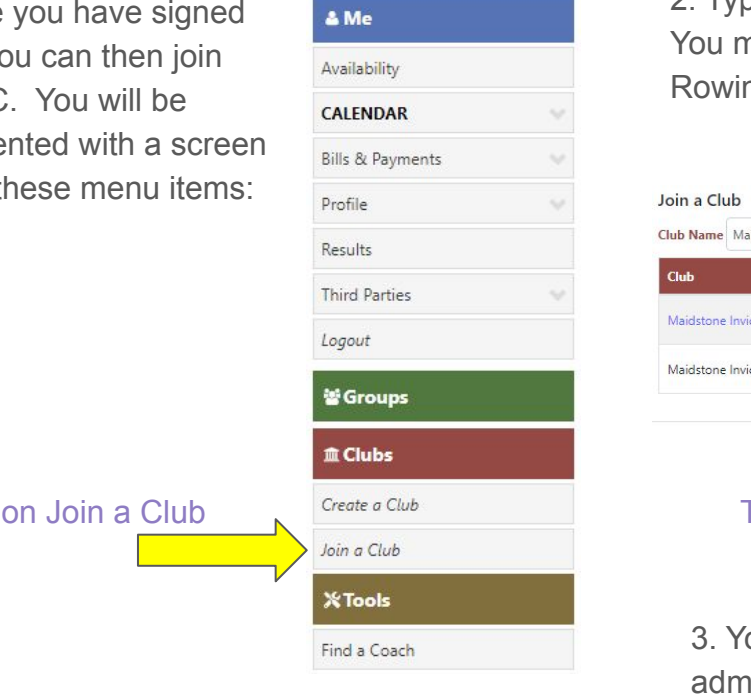

2. Type in **Maidstone Invicta RC**. Those exact words. nust join that one and **NOT** Maidstone Invicta ng Club.

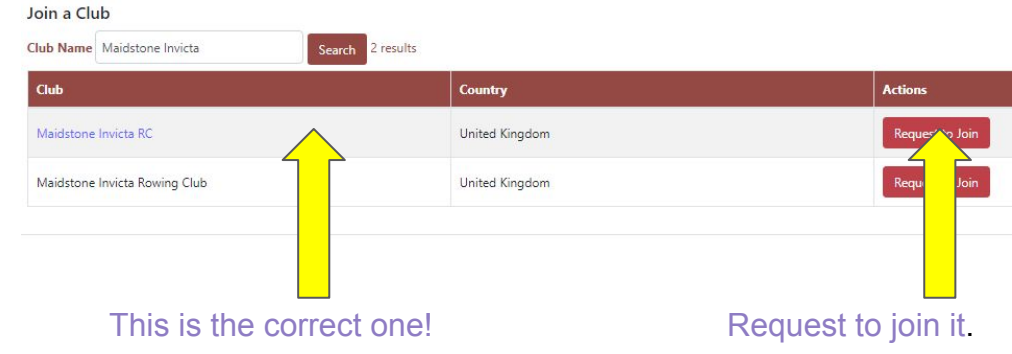

our request will then be approved by a club inistrator. You will be notified when it is approved.

# Booking a boat

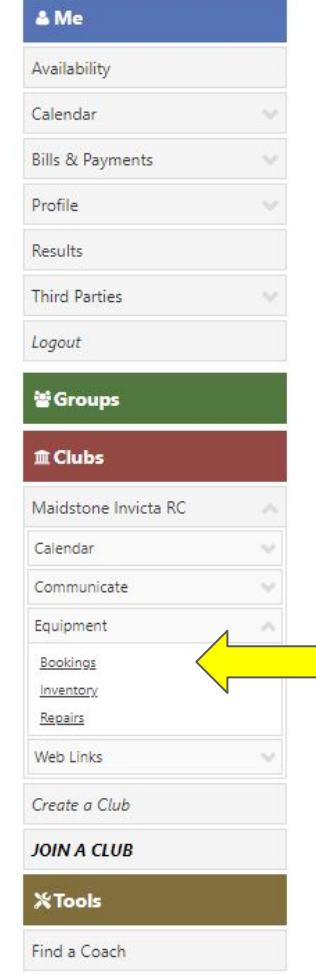

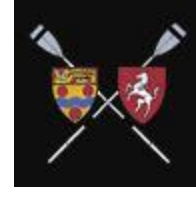

- Once your sign up has been approved, the next time you log in, you will see that Maidstone Invicta RC is now under the 'Clubs' menu.
- To book a boat, click on 'Equipment'. If you know the boat you want to use then click on 'Bookings'.

● Let's try that first.

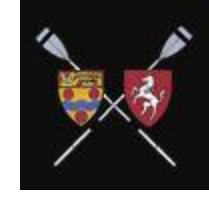

### The Bookings Screen

**ROWING BOATS** 

Other

- You will see all the boats booked in date and time order, which will help you know when you can book your preferred boat.
- To book a boat, click the little + sign in the top right corner

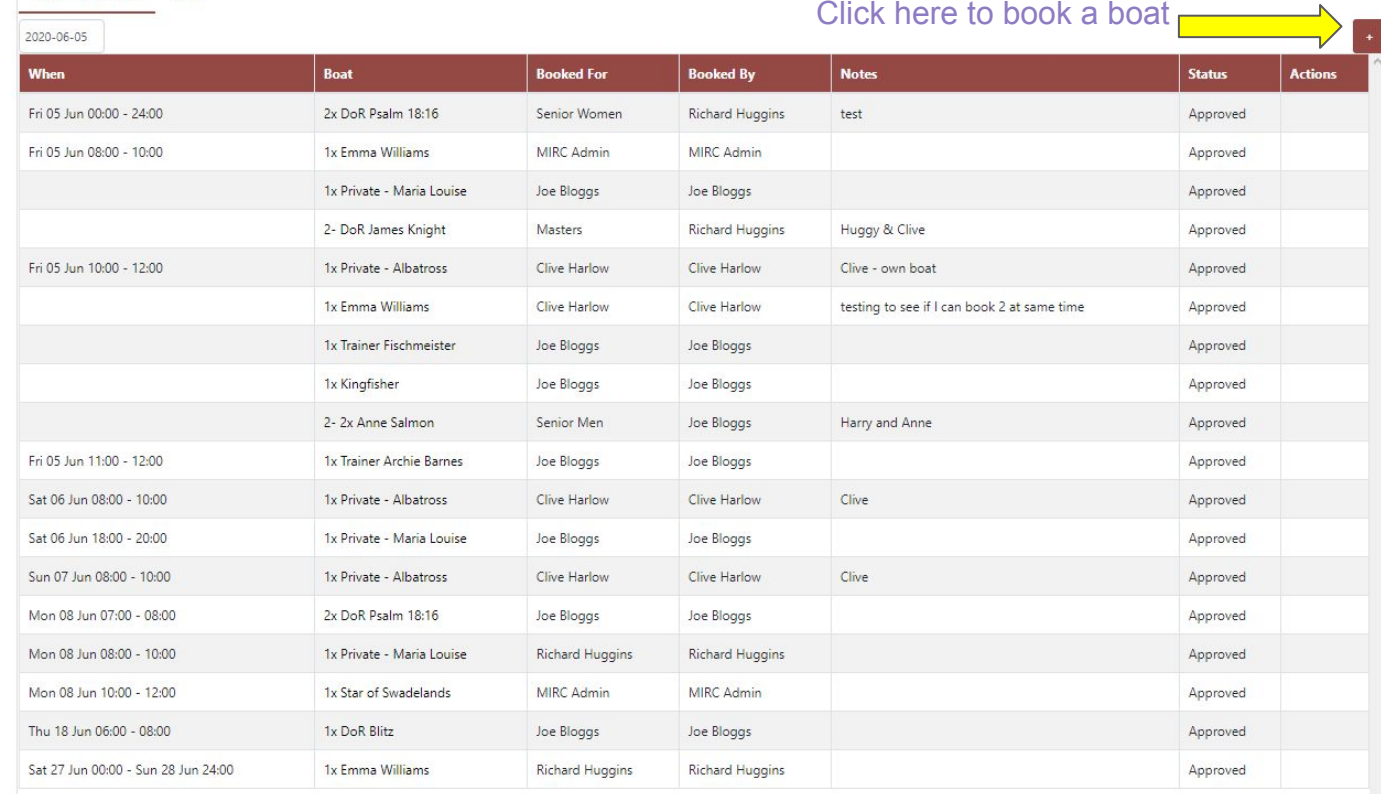

### New booking

Now Pooking

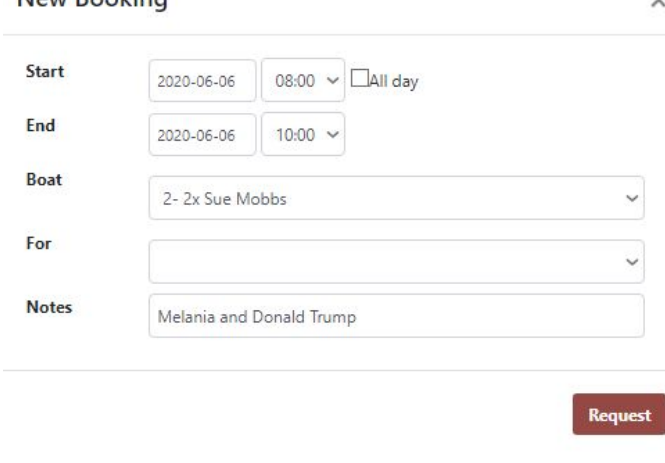

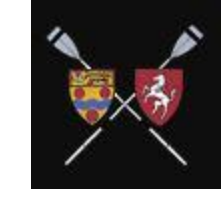

• Pick your date and time

 $\checkmark$ 

- There is no default time setting, but do not go over 2 hours duration unless you are going to an event or have Director of Rowing approval. NB this is a 24 hour clock - so be careful not to book 12:00 to 02:00.
- You will only be allowed to book 2 weeks in advance.
- During the COVID-19 pandemic, you must choose 2 hour slots starting on an even hour such as 8-10am, 10-12am etc. AND ensure there are no more than 6 booking during any 2 hour time period.
- Select your boat. All club and private boats are on the system.
- Do not select a Private boat (marked) unless you have the permission of the owner.
- The 'For' field is to identify the Squad (this is not currently used.)
- All members **MUST** identify who is in the boat in the 'Notes' field.

The booking will immediately be shown on the Bookings Screen, and as you booked it, you have the option to cancel it.

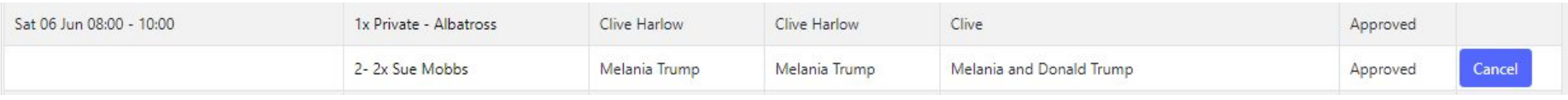

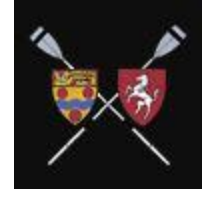

## Booking a DoR approved boat

**Request** 

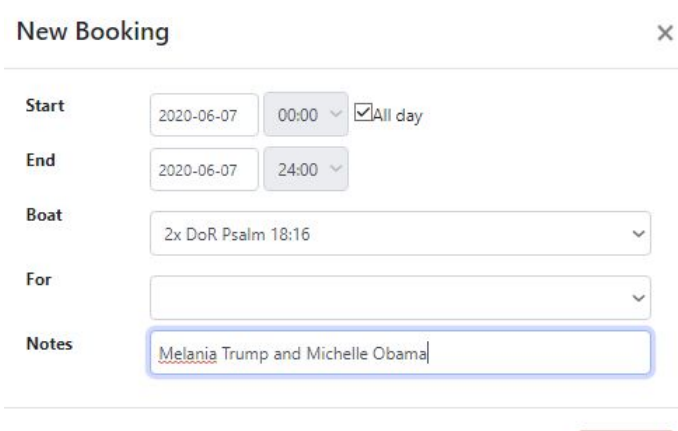

- Top club boats which need to be approved by the Director of Rowing are identified with 'DoR' in the inventory.
- When you request these boats, the DoR will be notified and will either approve or decline the request. You will be notified of the decision. If approved, the booking will show on the system.

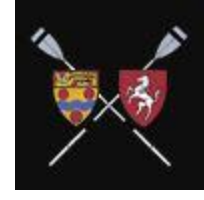

### Checking the Inventory

#### $\triangle$  Me

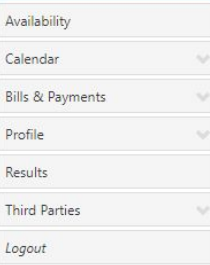

#### 警Groups

#### **血 Clubs**

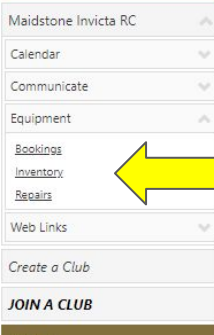

1. If you want to see what boat options there are, click on 'Inventory', and you will be presented with a screen showing all the boats at the club and their average crew weights.

2. The Boatmaster manages the Inventory. Boats are either classed as 'useable' or 'out of action'. If 'out of action', they won't appear on the Booking screen.

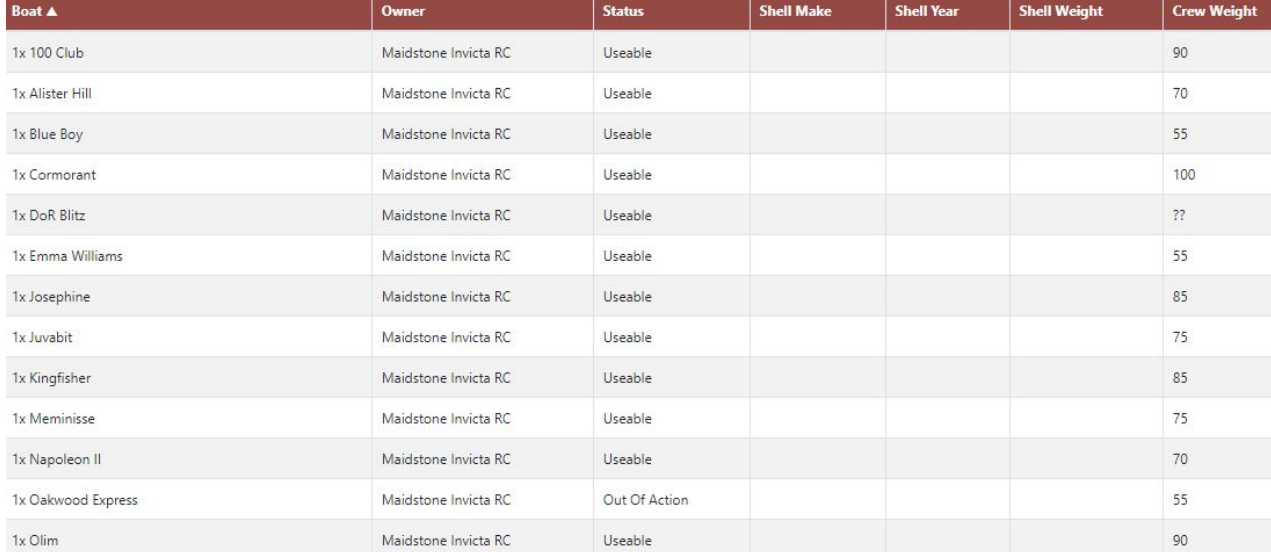

#### X Tools Find a Coach

### **Repairs**

#### $\triangle$  Me

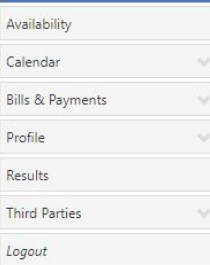

#### 警Groups

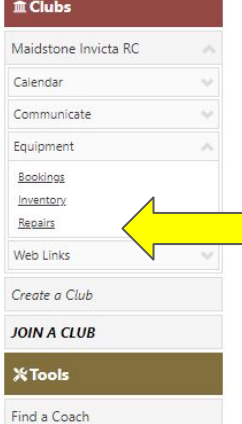

1. If a boat is damaged, the boat booker or coach MUST report the damage in the item marked 'Repairs'

2. Click the + sign in the top right hand corner, and enter details of the damage to the boat.

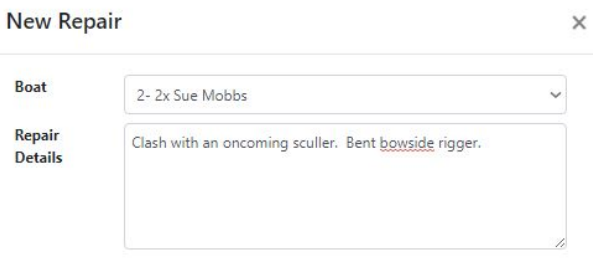

**Report** 

3. The damage will then be shown on the Repair Log. The Boatmaster will be automatically advised, and will review the damage and update the boat status accordingly and give updates of repair status as well.

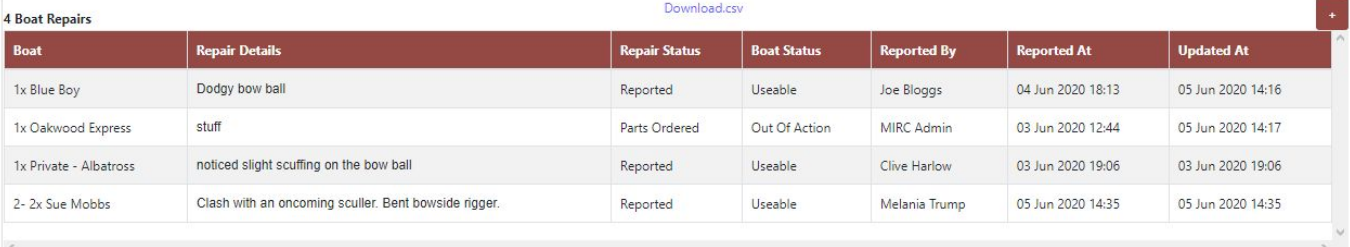

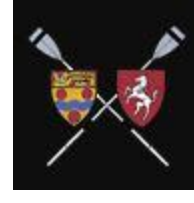

### Communicate

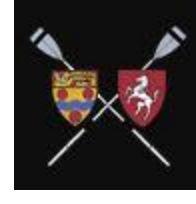

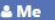

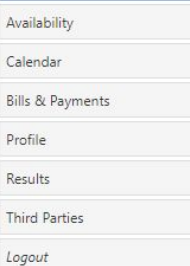

警Groups

m Clubs

**MAIDSTONE INVICTA RC** 

Calendar **COMMUNICATE** 

Web Links No web links setup

Equipment

**WALL** 

Create a Club

Join a Club

**X**Tools

Find a Coach

Key messages such as River Status, obstructions in the river etc. will be sent out to users of the system. They can be either as an email, or on a communication 'Wall' on the system or both.

#### 1 Wall Message

### Wall **MIRC Boatmaster** 05 Jun 2020 13:35 ALL rowers - please remember to report all damage that you find on boats, whether or not you caused it. You can do this using this link : Maidstone Invicta RC - Equipment - Repairs - click the Plus sign [+] and add your report. You can also email the Boatmaster at mircboats@gmail.com. Please provide as many details as possible, including photos. Many thanks.

### Other functions

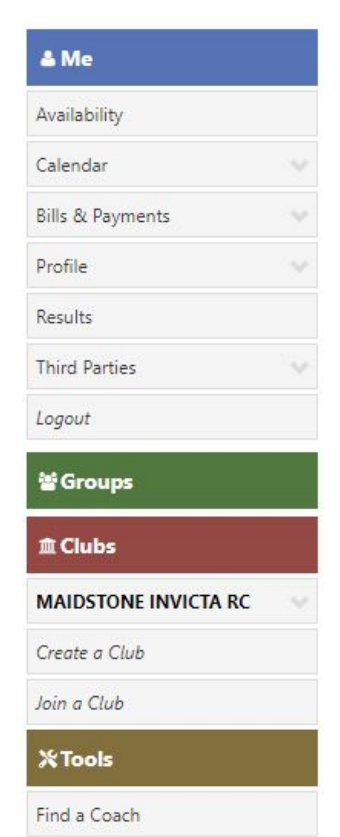

The FitClub tool doesn't just do boat bookings and repair status. At time of writing, this is the main required use. However the tool also has the capability to:

- Provide an events calendar
- Record individual training results.
- Develop squad training plans (known on the system as 'Groups').
- Build crew line ups.
- Provide a solution for subs and race fee billings. The Membership Secretary will be looking at this to see if it suits our purposes.

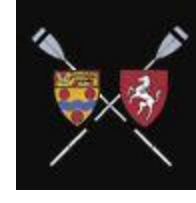

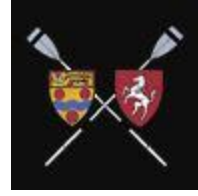

### And Finally

If you have got this far, well done.

The system is very mobile friendly, so feel free to book boats on the fly.